## **【M195】**

# **Microsoft365 共有メールボックス追加マニュアル 【Outlook アプリ / Outlook on the web 版】**

**このマニュアルの対象者:**教員、職員

**目的: Microsoft365 の共有メールボックスを Outlook (メールアプリ)もしくは** Outlook on the web (Web メール)に追加する

=注意=

- 1. 本設定は通常設定はしなくて良いものです。 情報システムチームより指示があった場合のみ設定してください。
- 2. 以下に該当する場合には、**本設定を行う前に**情報システムチームに申請が必要です。 (ア) 共有メールボックス自体を新しく作成したい場合 (イ) 既にある共有メールボックスにアクセスできる人を追加したい場合
- 3. 共有メールボックスの追加設定は使用しているメールソフトごとに行う必要があります。 他のメールソフトでも追加設定を行う場合には、別途 IT サポートサイトをご参照ください。

本マニュアルに使用している画像に表示されるメールアドレスはサンプルです。 実際に設定する際には情報システムチームから指示のあった共有メールアドレスを入力してください。

## 目次

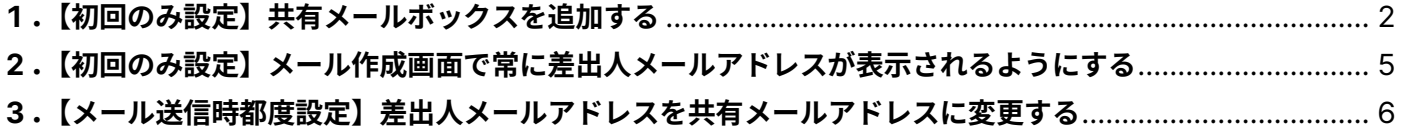

### <span id="page-1-0"></span>**1.【初回のみ設定】共有メールボックスを追加する**

(1) Outlook(メールアプリ)を起動、もしくは Outlook on the web にアクセスします。

#### **Outlook on the web**

**<https://outlook.office.com/mail/>**

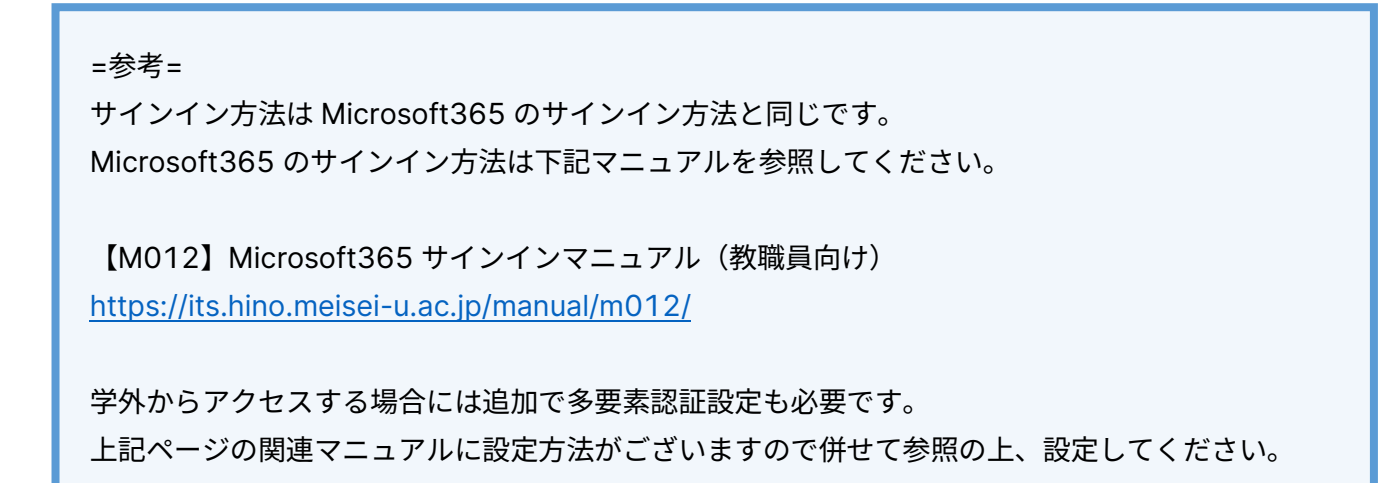

(2)画面左側にある一覧にある**「フォルダー」を右クリック**し、

表示されたメニューから**「共有フォルダーもしくはメールボックスの追加」をクリック**します。

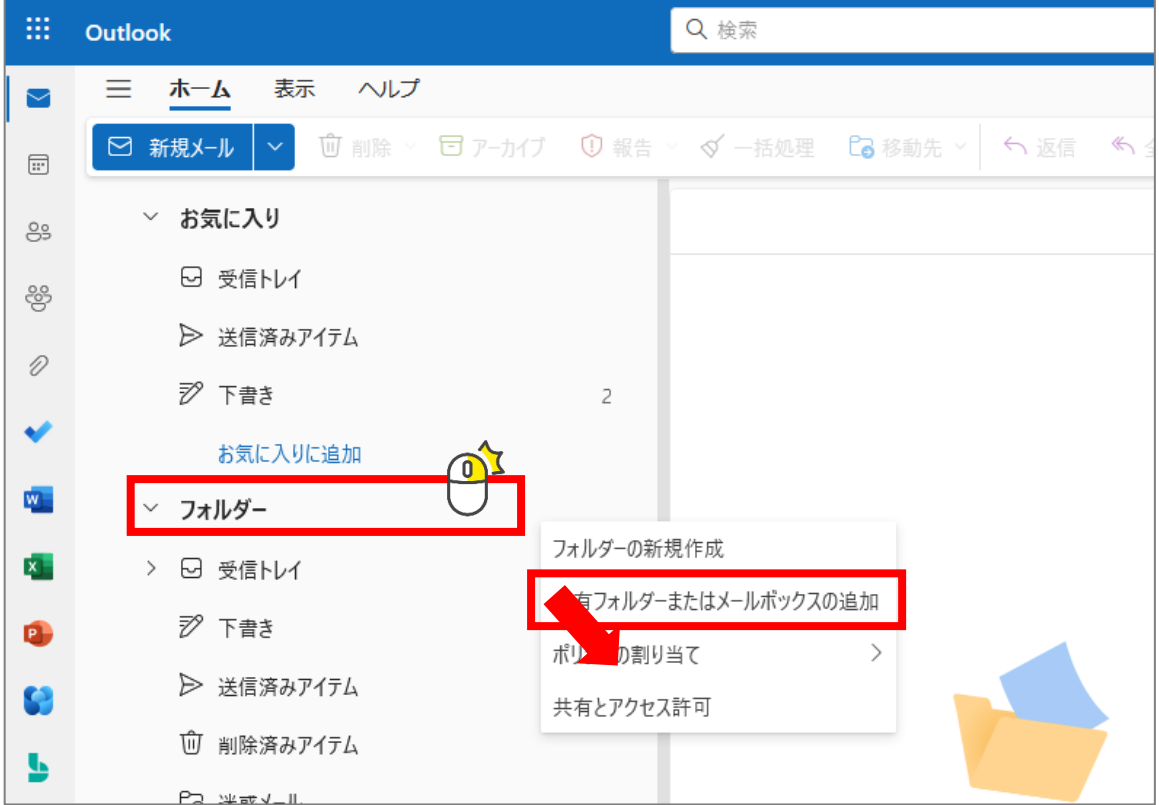

(3)表示された 共有フォルダーまたはメールボックスの追加 画面の入力欄に 追加したい共有メールボックスのメールアドレスを入力します。

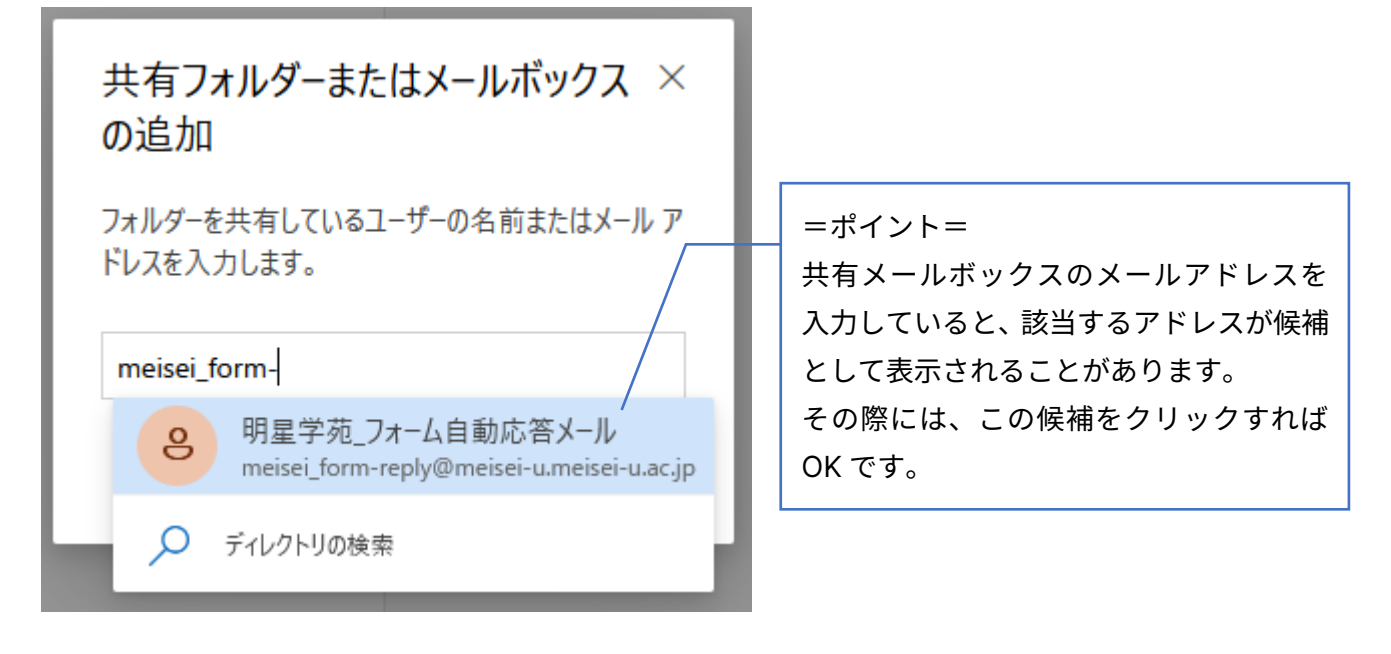

(4)追加したい共有メールボックスが選択されていることを確認して「追加」ボタンをクリックします。

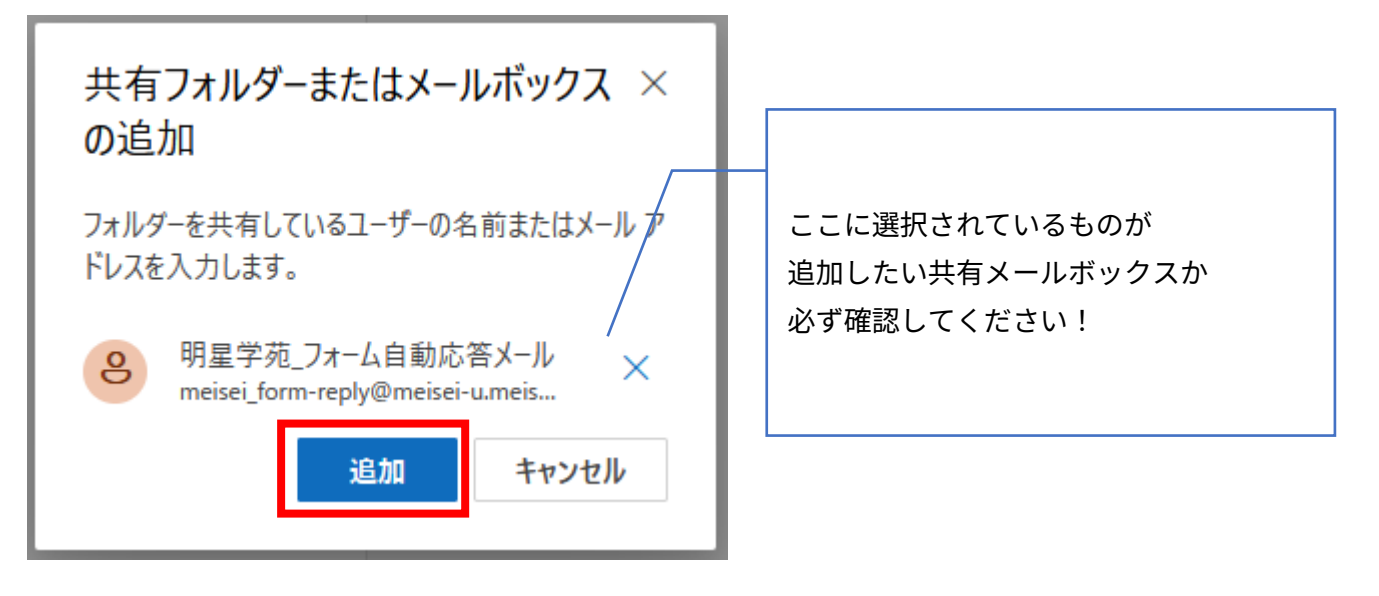

(5)画面左側に共有メールボックスが追加されたことを確認します。

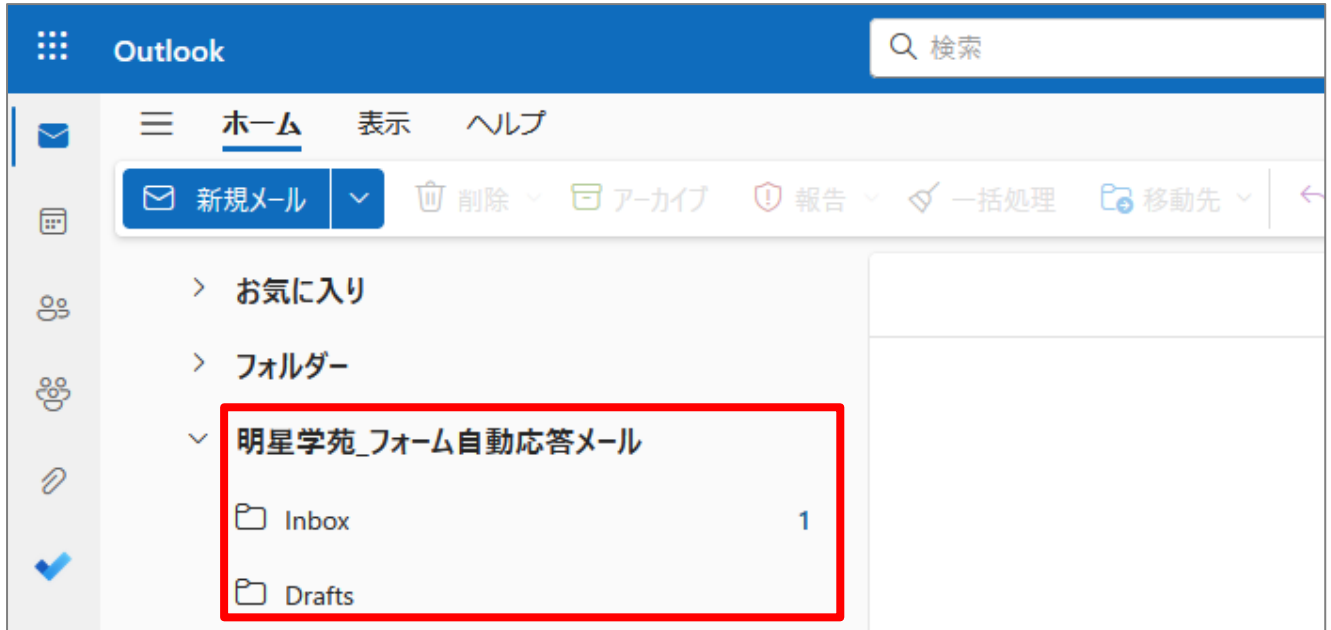

ご自身の個人メールは「フォルダー」配下に、 共有メールは追加した「共有メールボックス」配下に、 それぞれメールが保管されます。

共有メールボックスが追加できたら、引き続き次項の設定を実施してください。

#### <span id="page-4-0"></span>**2.【初回のみ設定】メール作成画面で常に差出人メールアドレスが表示されるようにする**

(1)画面上部にあるメニューから「表示」をクリックし、

さらにその下に表示されたメニューから「ビューの設定」をクリックします。

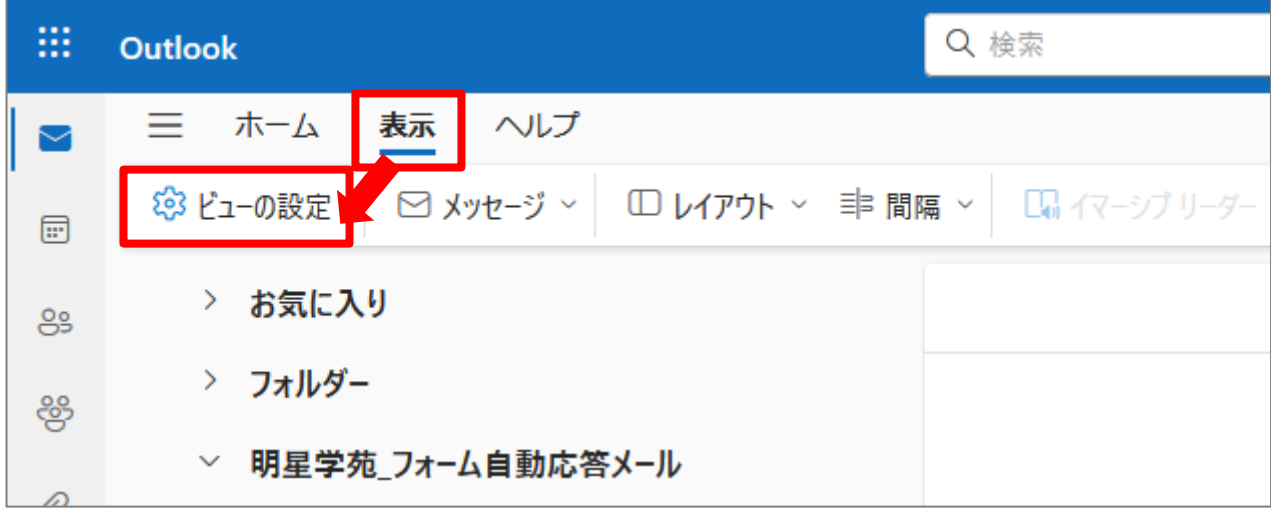

(2)表示された設定画面で「メール」→「作成と返信」とメニューを辿り、 右側の設定項目を少しスクロールすると表示される【メッセージ形式】にある 「差出人を常に表示する」にチェックを入れて「保存」ボタンをクリックします。

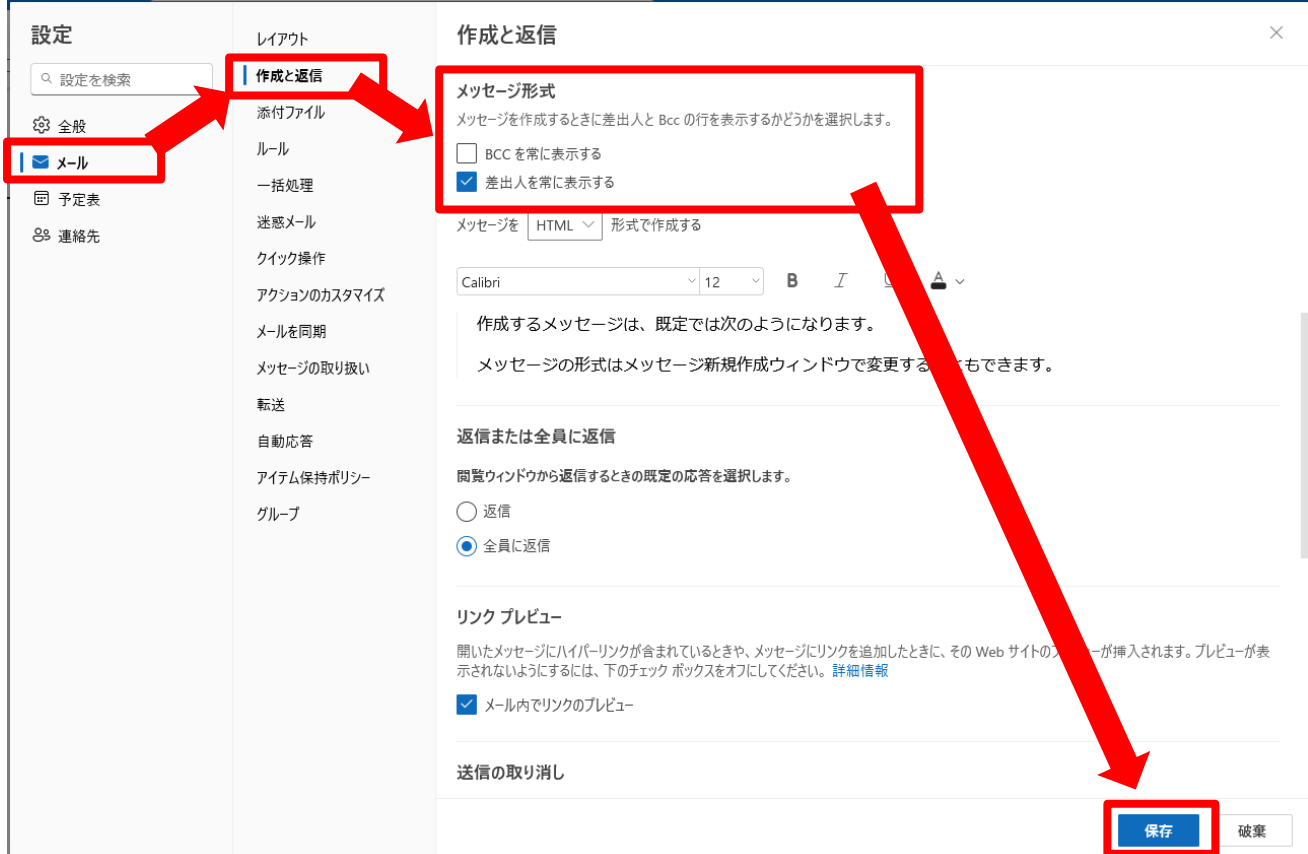

**【M195】**

#### <span id="page-5-0"></span>**3.【メール送信時都度設定】差出人メールアドレスを共有メールアドレスに変更する**

(1)画面上部にあるメニューから「ホーム」をクリックし、 「新規メール」ボタンをクリックします。

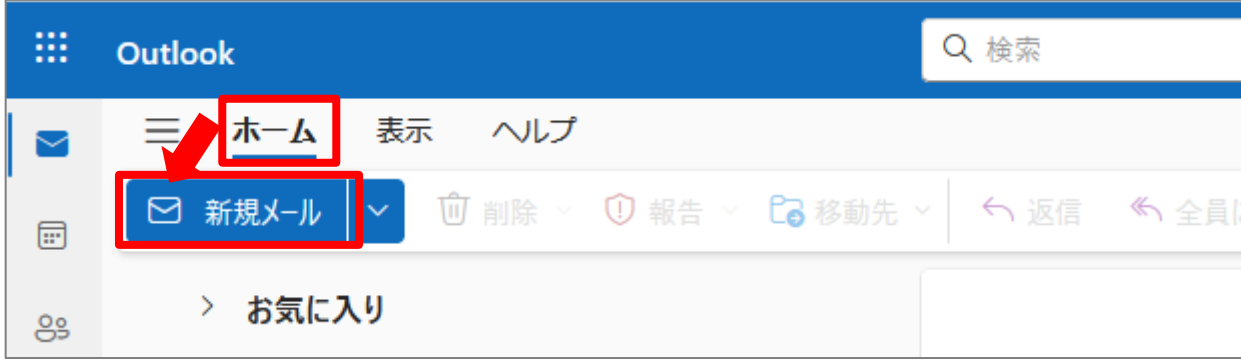

(2)メール作成画面の送信ボタンの右側に差出人のメールアドレスが表示されます。 メール作成時点では常に自身のメールアドレスが表示されているので、 **共有メールアドレスからメール送信する際にはこの差出人を変更する**必要があります。

差出人を変更するには、差出人メールアドレスの右側にある下向きアイコンをクリックします。

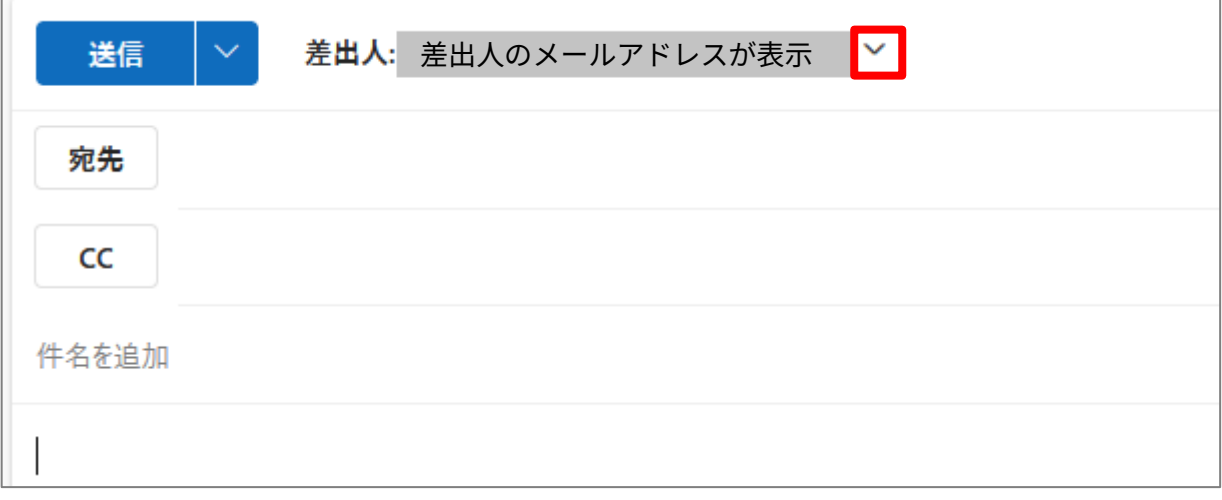

(3)(2)で下向きアイコンをクリックすると、差出人メールアドレスの選択画面が表示されるので、 「その他のメールアドレス」を選択します。

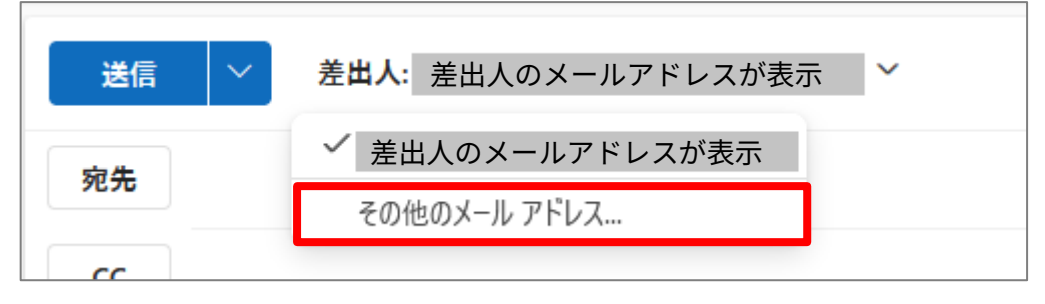

(4)下図青枠のように「入力して検索」と表示された場合には、 下図赤枠部分に共有メールアドレスを入力します。 共有メールアドレスの一部を入力すると青枠内に候補が表示されるので正しいものを選択します。

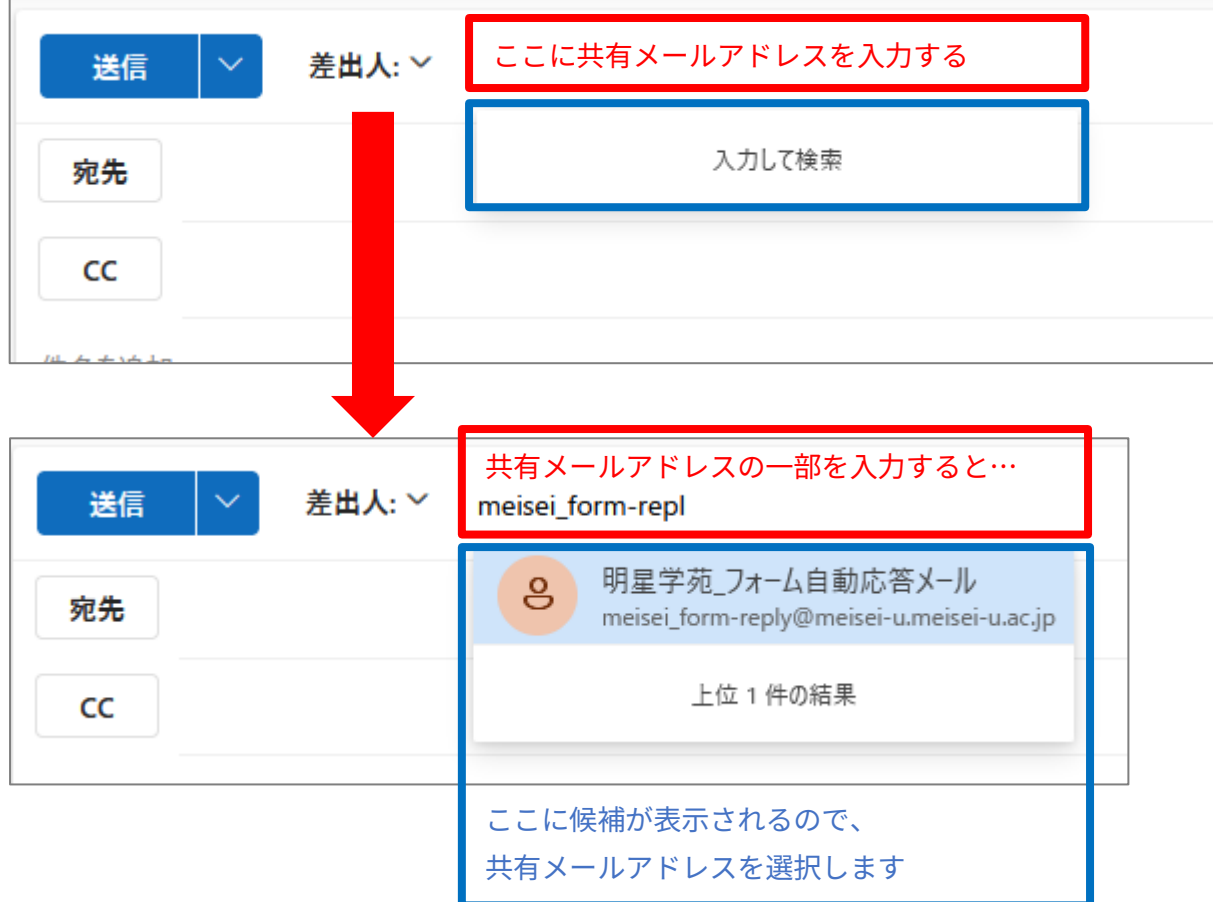

(5)差出人のメールアドレスが共有メールアドレスになったら OK です。 そのまま宛先、件名、本文など通常のメール作成と同様に操作し、送信します。

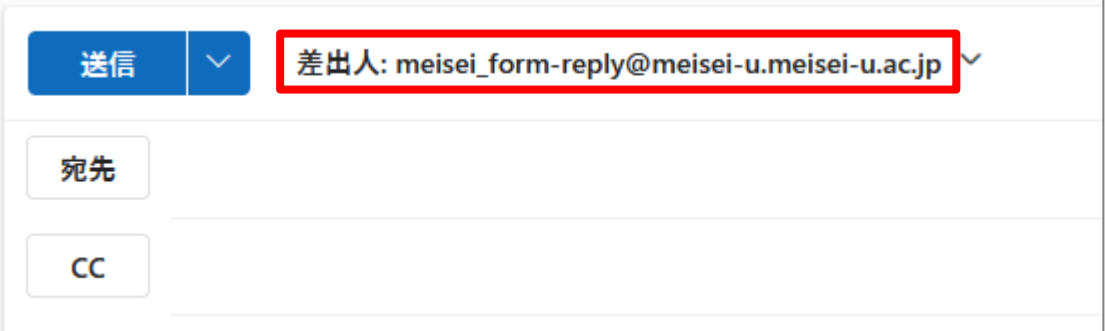

送信済みメールは「差出人メールアドレス」に指定したメールアドレスの送信済みアイテムに保管されます。